## Microsoft Teams

A guide for Pupils, Parents and Carers

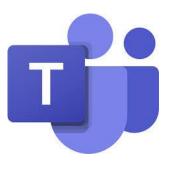

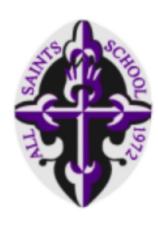

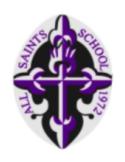

## Microsoft Teams

A guide for Pupils, Parents and Carers

This document will show and explain how to:

- 1. Download Microsoft Teams.
- 2. Log In to Teams.
- 3. Finding classes and files.
- 4. Completing Assignments.
- 5. Joining "Live Lessons".

You can view the whole guide or click on a section to go straight there.

At any point, click on the All Saints logo to go back to this screen.

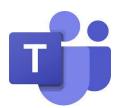

# 1. Downloading Teams

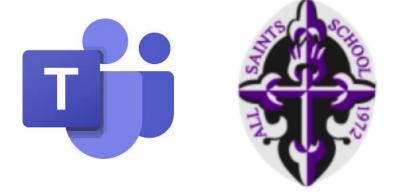

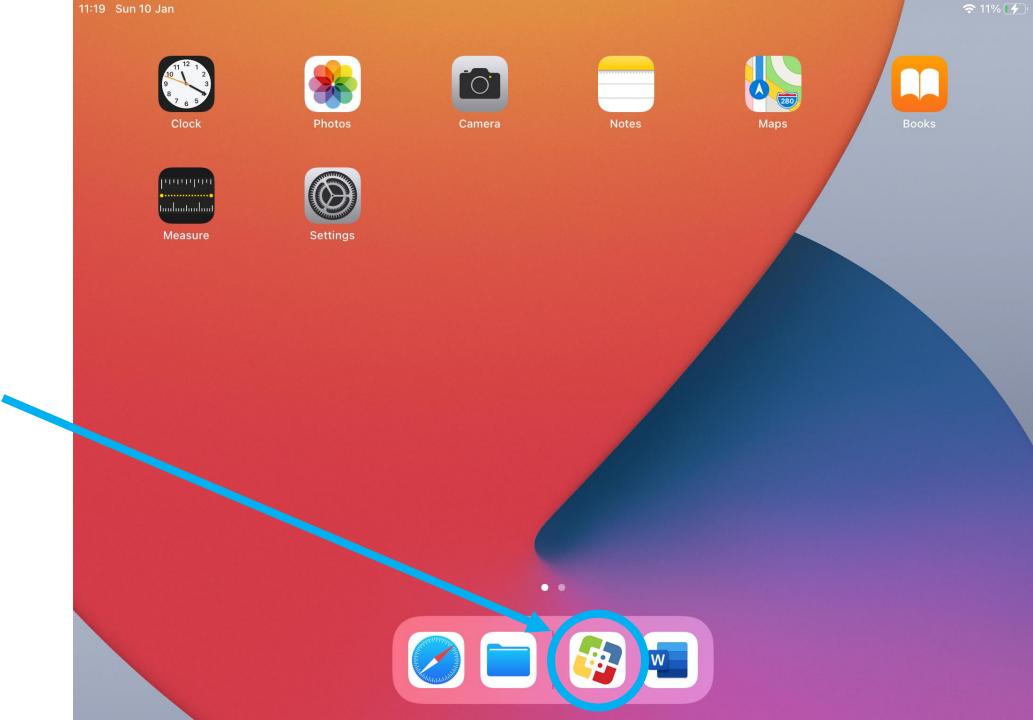

Tap on the Self-Service App.

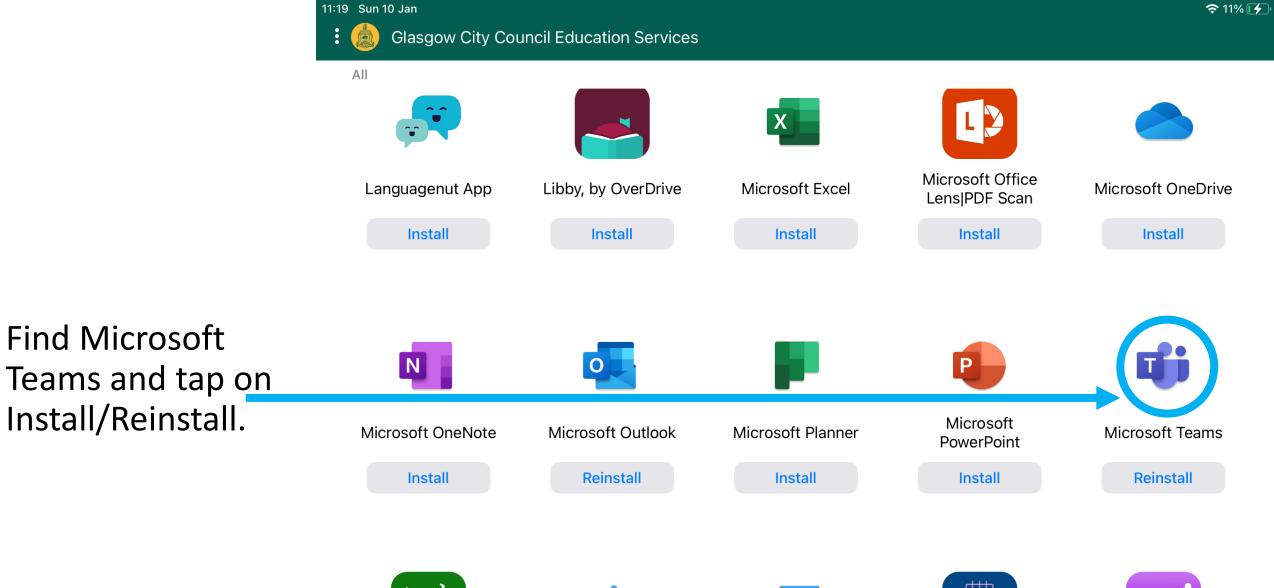

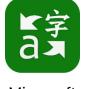

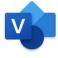

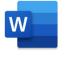

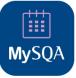

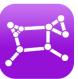

Microsoft

Microsoft

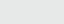

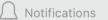

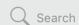

Once the installation is complete, Teams will appear on your home screen.

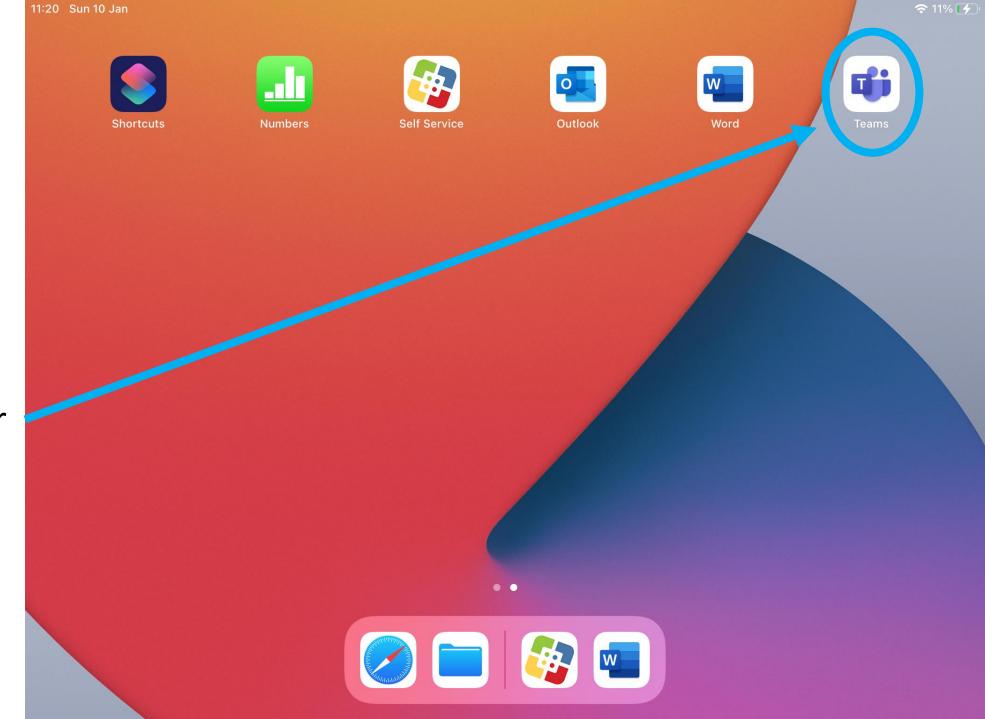

## 2. Log In to Teams

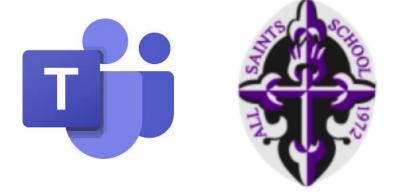

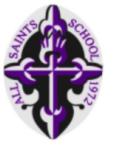

Tap on Teams to open the App.

Log in by entering your GLOW username.

Remember this ends with:

@glow.sch.uk

If you don't know your GLOW login details, contact your Year Head or Pupil Support Teacher.

# Microsoft Teams

Welcome to Microsoft Teams!
A happier place for teams to work together.

@glow.sch.uk

Sign in

Get help with signing in

Join a meeting

Sign up for free

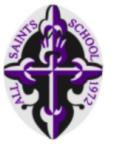

You will be taken to the GLOW login page.

# Enter your GLOW password and tap Sign In.

That's you logged in! You'll be taken to the Teams home page.

If you don't know your GLOW login details, contact your Year Head or Pupil Support Teacher.

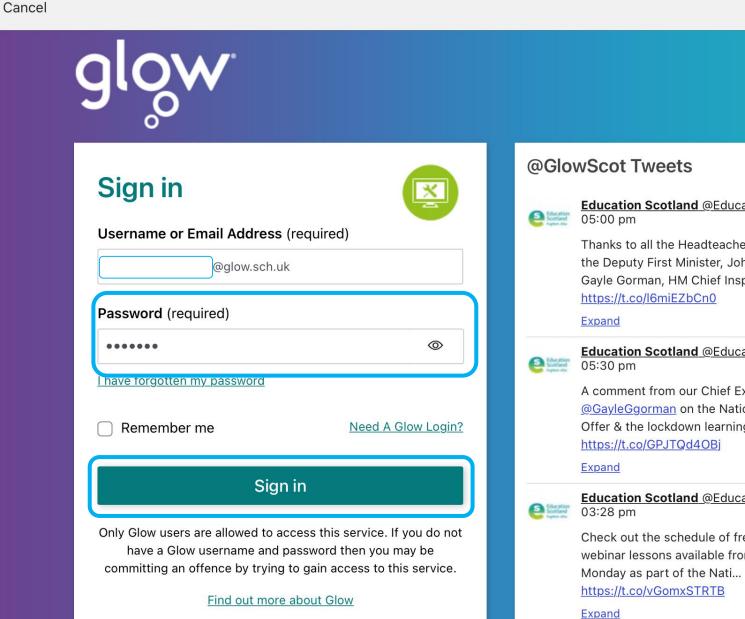

## 3. Finding Classes and Files

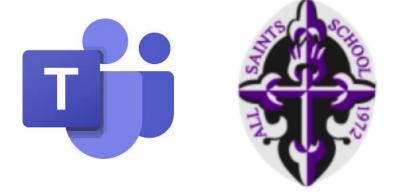

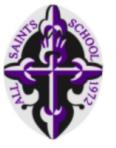

To find a list of all of your classes tap on Teams at the bottom of the screen.

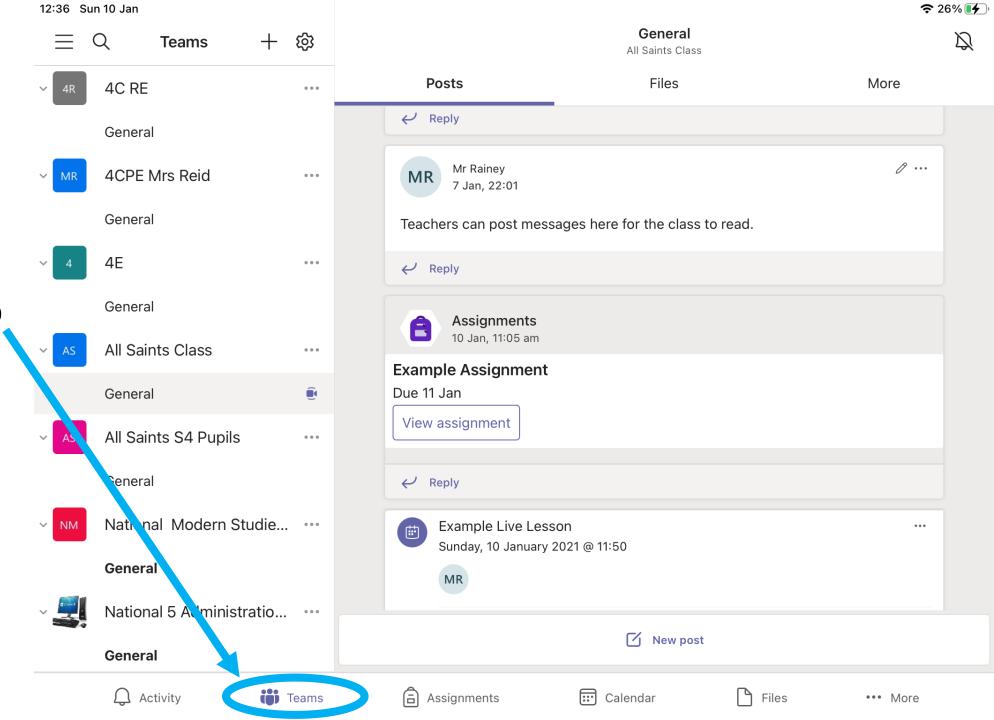

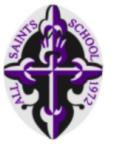

All of your classes are listed on the left of the screen.

Click on General underneath a class to access it.

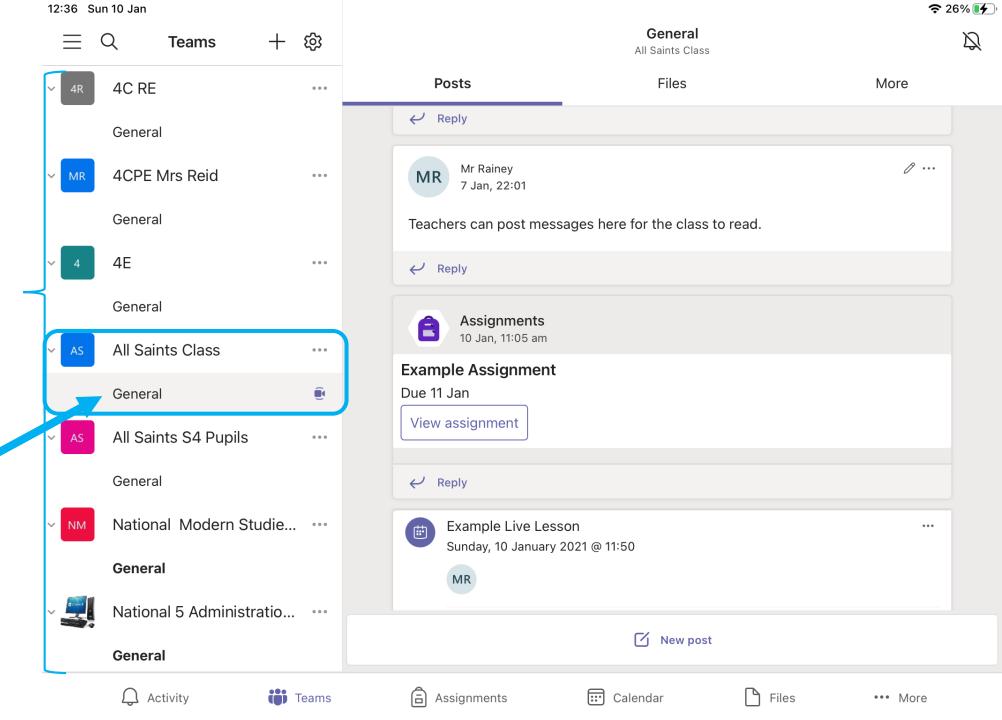

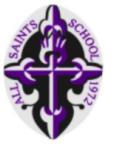

The **Posts** tab at the top will show you a list of things that have happened in this class.

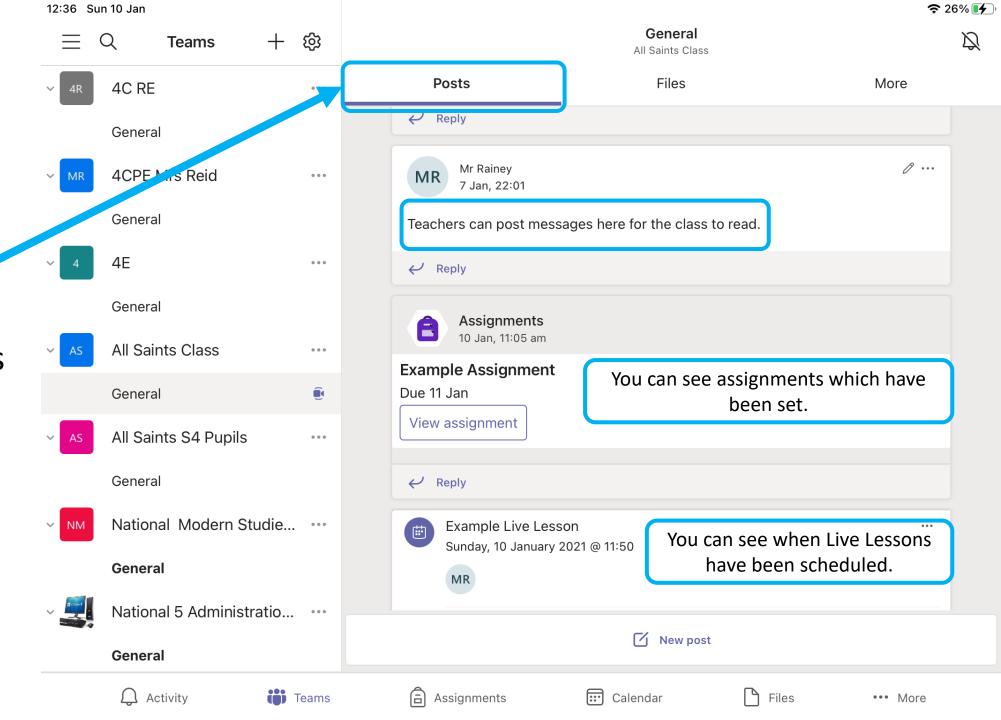

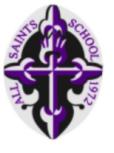

The **Files** tab at the top will list any files the teacher has shared with you e.g. PowerPoints, worksheets, tasks.

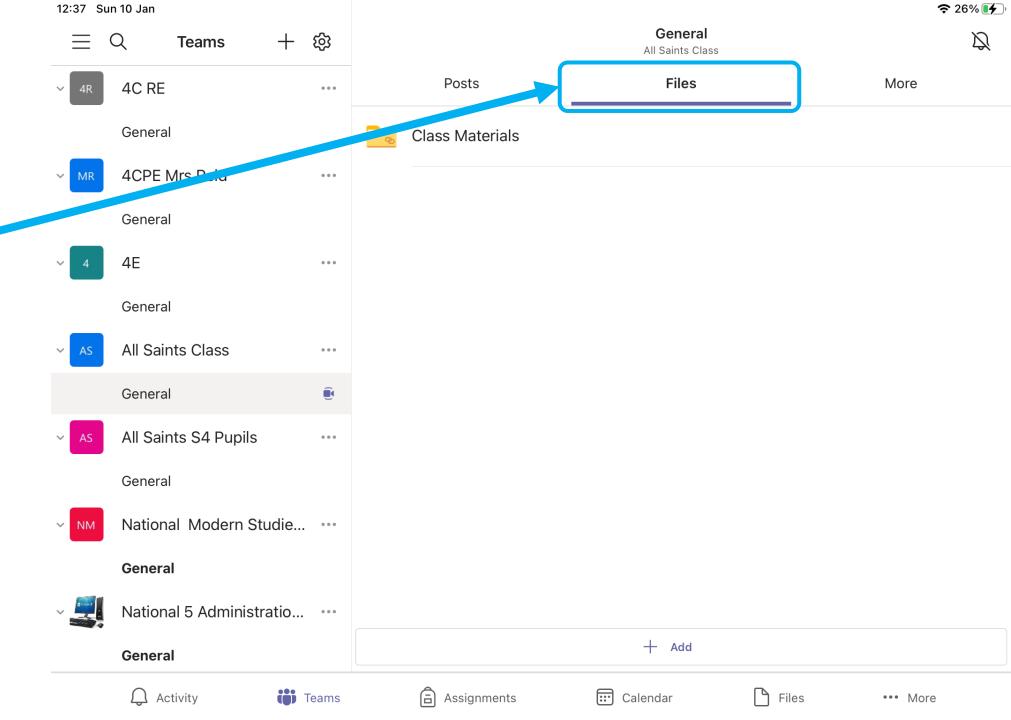

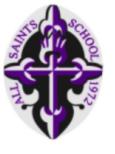

The **More** tab at the top will let you access Assignments you have for this class.

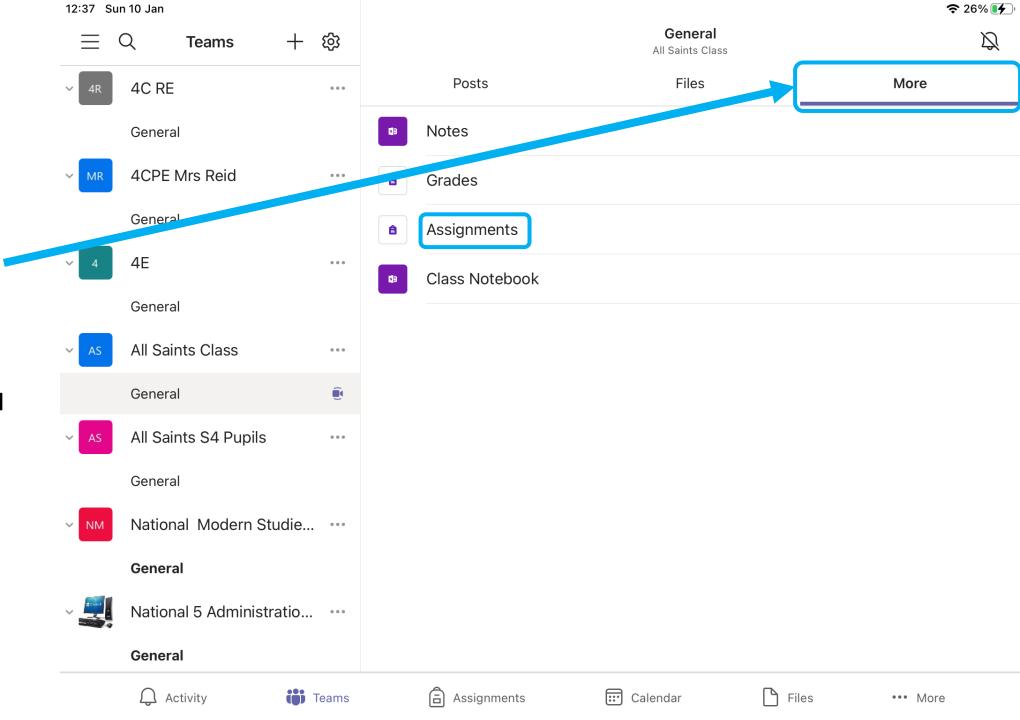

# 4. Completing Assignments

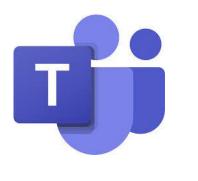

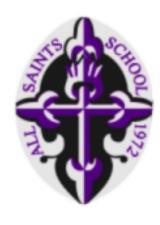

## 4. Completing Assignments

Teachers will set you Assignments.

An assignment is a piece of work or a task that you have to complete and send back to your teacher.

#### To see Assignments you can:

Go to your class, tap on More and then Assignments.

This will show you the Assignments for just this class.

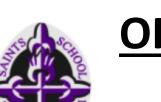

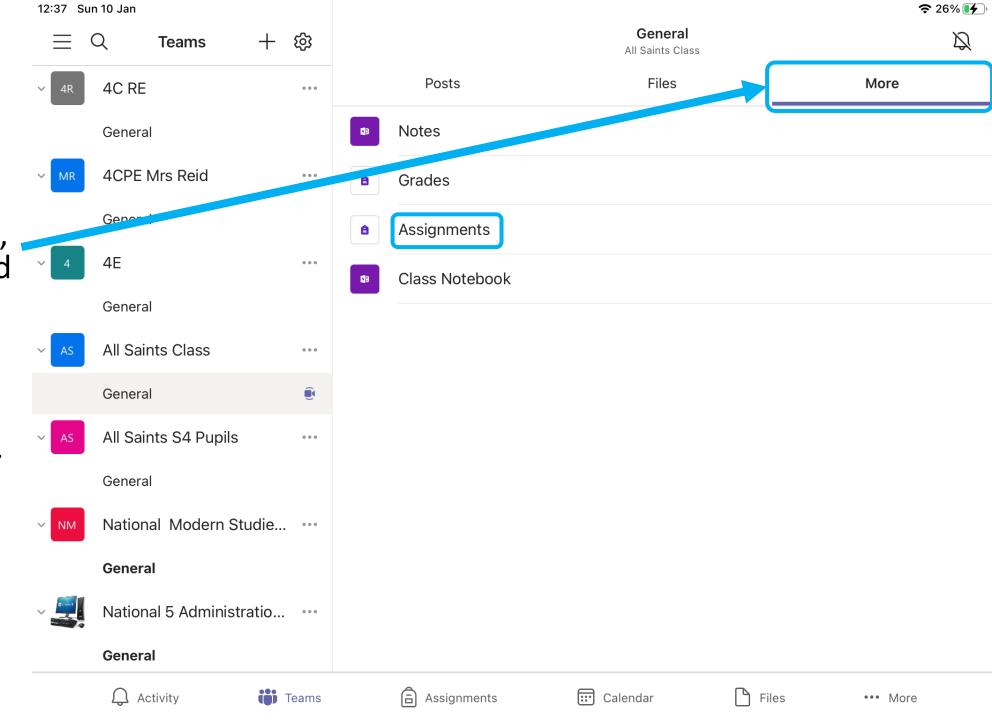

## To see Assignments you can:

Tap on the Assignment to see the details.

· · · More

Tap on Assignments at the bottom of the screen.

**Example Assignment** 

Due tomorrow at 23:59

This will show all Assignments for all classes.

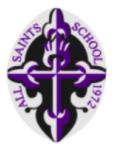

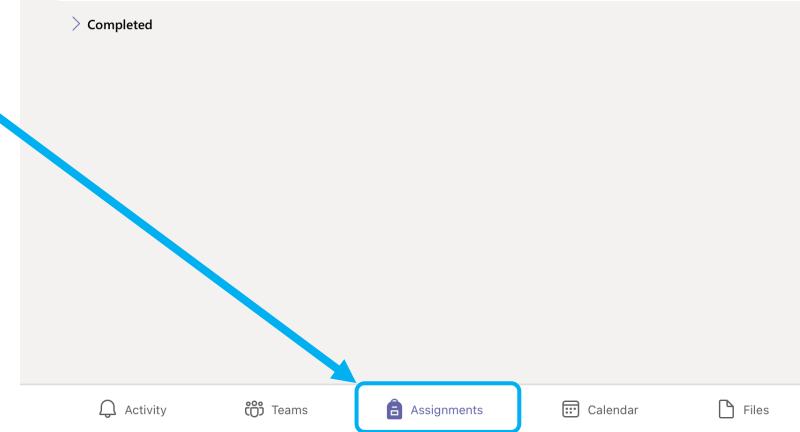

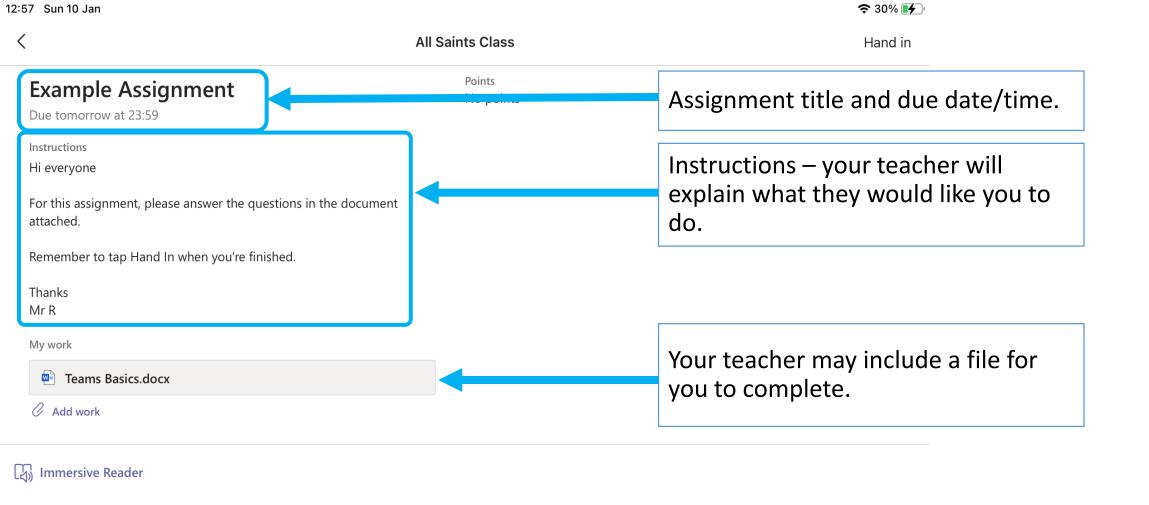

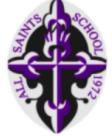

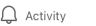

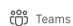

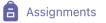

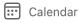

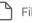

••• More

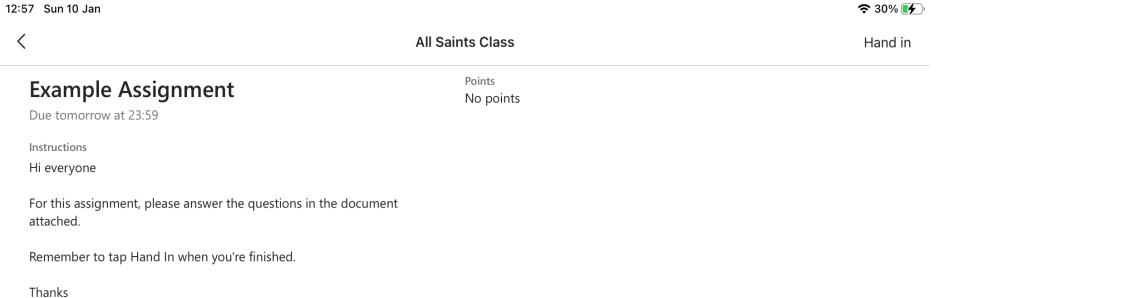

To complete a file sent by the teacher, tap on it to open.

••• More

You can also tap here to add any other pieces of work, for example, a photograph of work you have completed in your jotter.

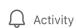

Mr R

My work

Add work

Immersive Reader

Teams Basics.docx

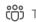

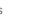

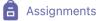

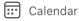

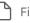

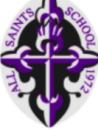

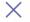

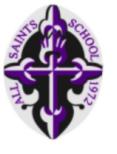

Once you tap on the file from your teacher, a preview of the file will open.

To edit the file and complete it, tap on the edit icon.

#### **Microsoft Teams**

Answer these questions about Microsoft Teams.

- 1. Where can you download the Teams app?
- 2. What login details do you need to access Teams?

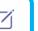

**♀** 30% **•** 

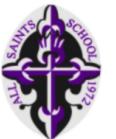

The file will open in the correct App, for example, Microsoft Word.

You can then complete the task.

When you are finished, click on this arrow to save your work.

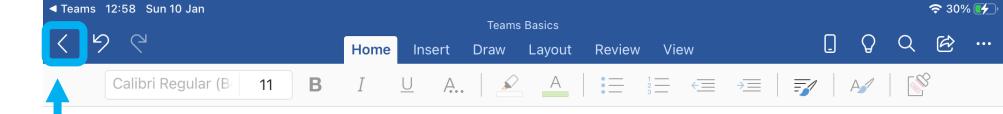

#### **Microsoft Teams**

Answer these questions about Microsoft Teams.

- 1. Where can you download the Teams app?
  - a. Self Service app on the Home Screen.
- 2. What login details do you need to access Teams?
  - a. GLOW username and password.

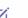

**♀** 30% **•** 

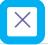

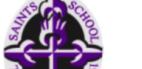

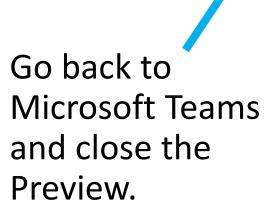

#### **Microsoft Teams**

Answer these questions about Microsoft Teams.

- 1. Where can you download the Teams app?
- 2. What login details do you need to access Teams?

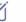

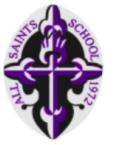

The file will now be updated with the work you have completed.

(You can tap on it to double check)

When you are finished, you can tap on Hand in.

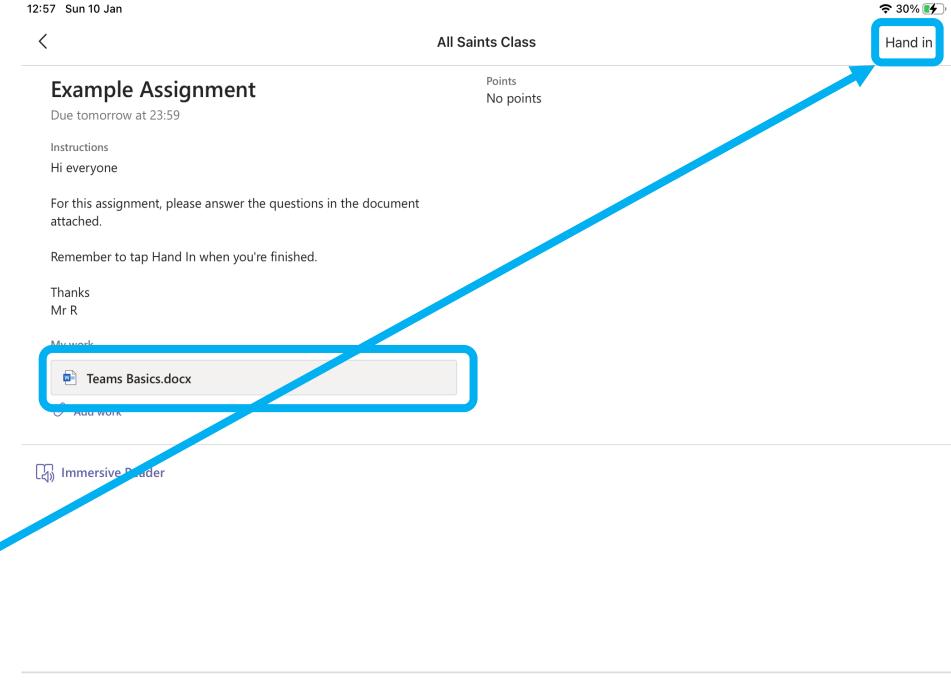

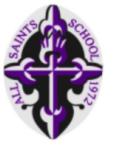

You will see an animation and confirmation that you have sent your Assignment to your teacher.

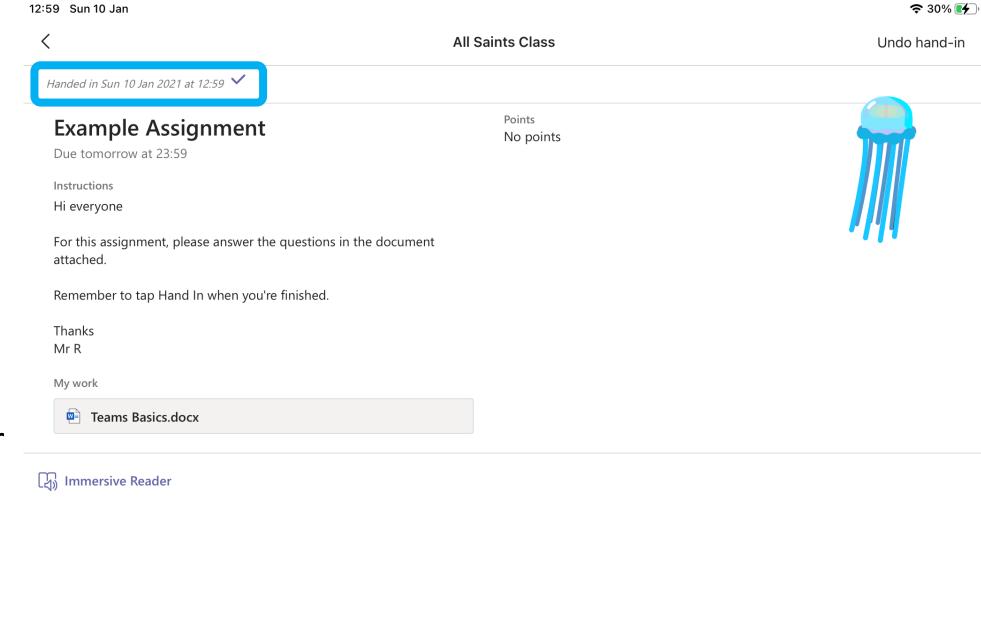

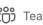

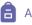

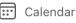

## 5. Joining "Live Lessons"

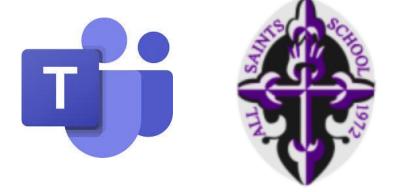

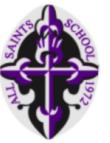

Tap on the Calendar tab at the bottom of the screen.

Listed on the left hand side are all Live Lessons you have been invited to.

Tap on an event to see its information.

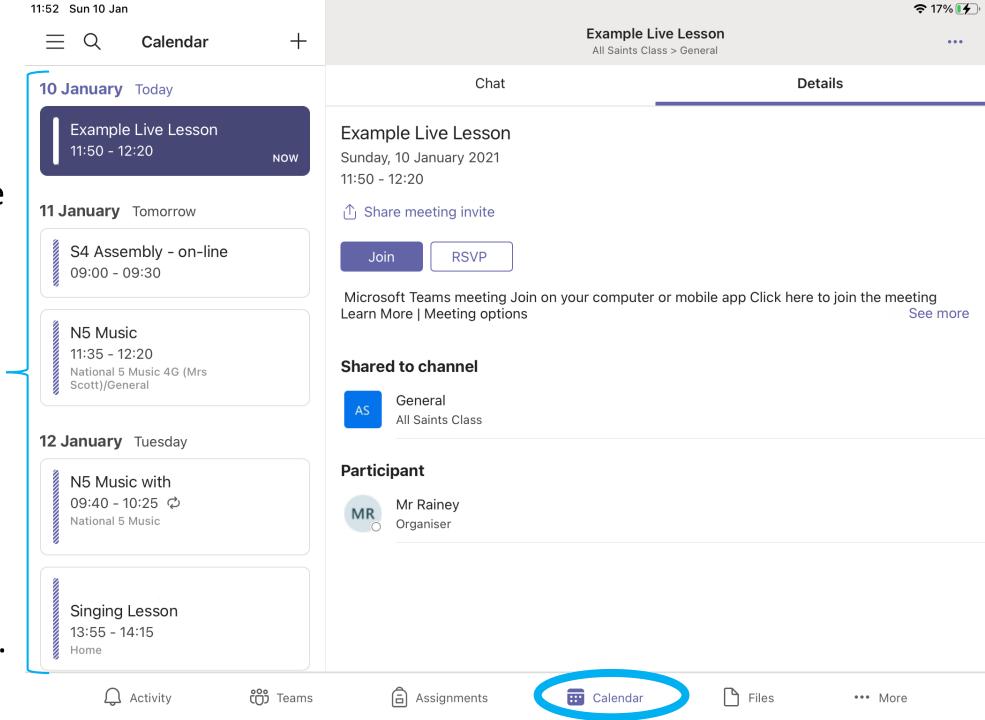

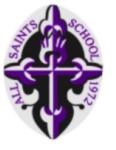

### To join a lesson:

- 1. Tap on the / correct event
- 2. Tap on Join

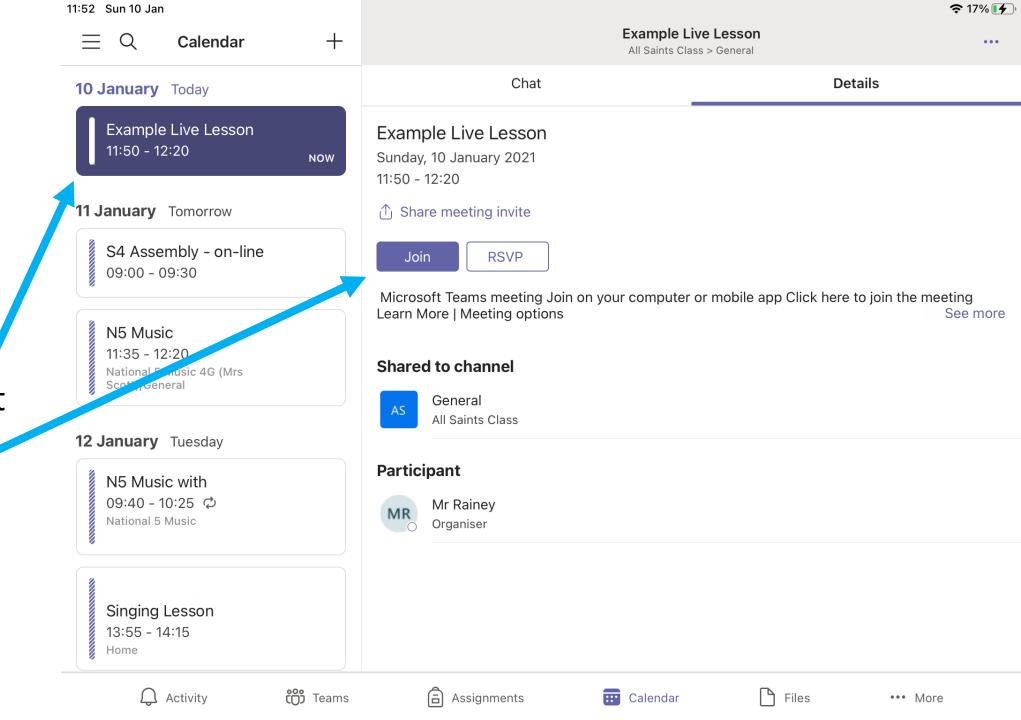

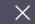

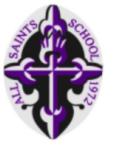

Before you join the meeting, make sure:

Video – Off

Mic – Off

Then tap "Join now"

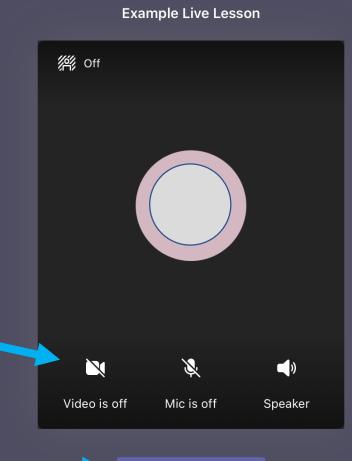

Join now

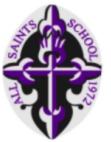

Once your Teacher grants you access to the meeting, you will see the lesson.

When everyone is present, the teacher will begin the lesson.

Turn the volume up and listen carefully.

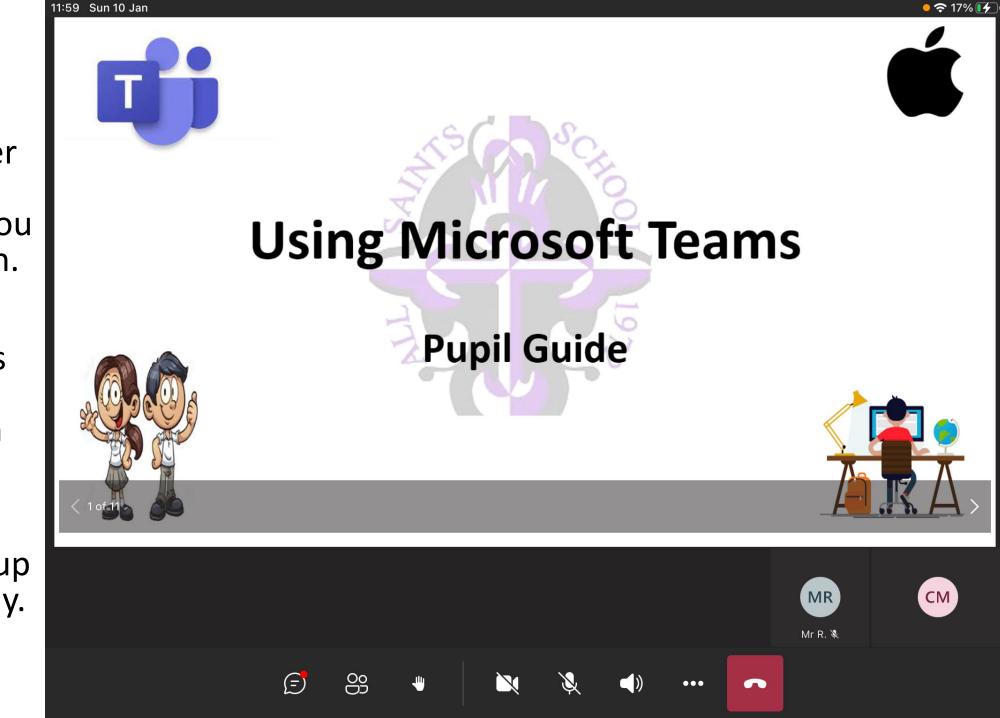

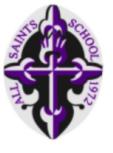

You can use the tool bar at the bottom during the lesson.

You should only use these tools with permission from your Teacher.

#### Chat

You can send messages to your class.

(Remember that your Teacher and class can see all messages you send.)

## **Hands Up**

Tap this icon to tell your Teacher that you have a question.

#### Camera & Mic

Toggle your Camera and Mic on and off.

Camera – off at all times Mic – Teacher permission

### Hang Up

Tap this to leave the lesson

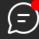

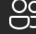

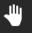

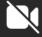

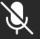

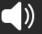

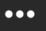